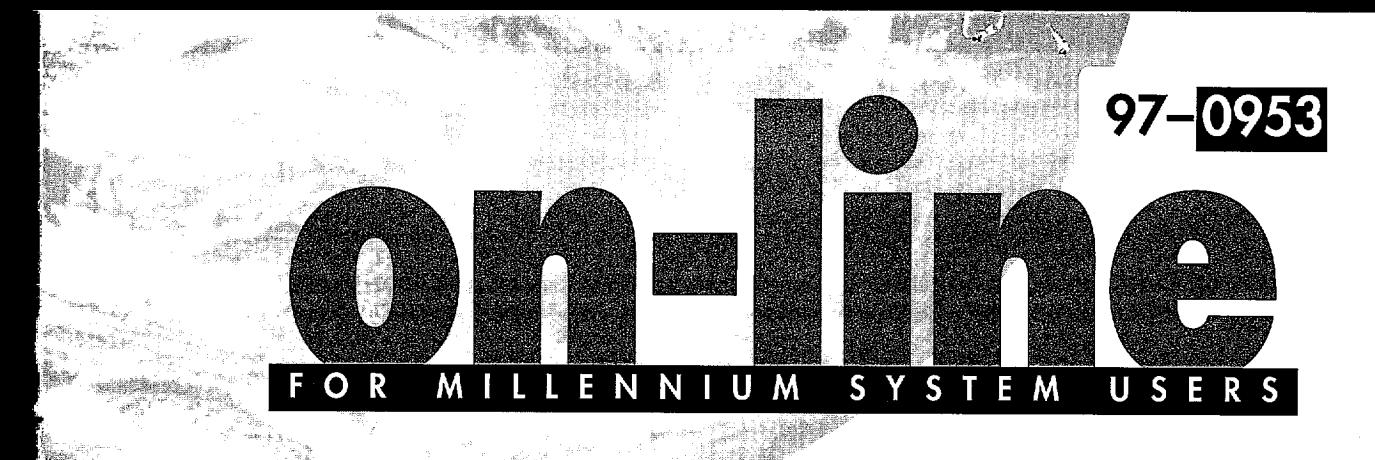

# **Getting the Most from Your** Millennium Database By Guy Verrastro

A fundamental aspect of Millennium Chromatography Manager Software, is that it is based on an underlying relational database. Many Millennium software users may not be aware of this fact, or may not understand the significance of a relational database in terms of the day to day use of the system. In this article we will describe how the experimenter can use the predefined relationships in Millennium software to manage and sort data.

## **What is a Relational Database?**

To begin we will start by defining exactly what a relational database is. On the most basic level, a database is a collection of data related to a specific topic, function or purpose. By this definition, a file cabinet, the yellow pages, or a three-ring binder full of chromatograms qualify as a database.

Millennium software uses Oracle, a relational database management system which stores and retrieves information using a computer. What makes this a relational database, as opposed to just a database, is that this information is stored electronically as separate data fields. These fields are all interlinked according to rules (relationships) which are defined either by the user, or by the original designer of the software. This ability to link any combination of fields, and define the rules governing a specific link, is what makes relational databases such a powerful tool.

In Millennium software there are four types of custom fields available to the experimenter, three of which are most likely to be used: Sample Identifiers, Peak Calculations, and Result Calculations (Figure 1). (Please see the most recent issue of OnLine, and the article entitled "Millennium Chromatography Manager: Advanced Features of Custom Fields" in this issue, for a more in-depth discussion.

The fourth type of custom field is an External Field, whereby Millennium software can be programmed to accept data from an outside source and

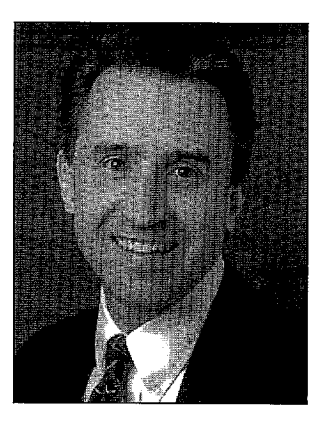

incorporate it into calculations in the Millennium database. Data in an External Field can be linked to Millennium software from a spreadsheet, an external database, or a table from a word processor. All four of these options make it easier to track data related to specific samples and perform calculations on this data.

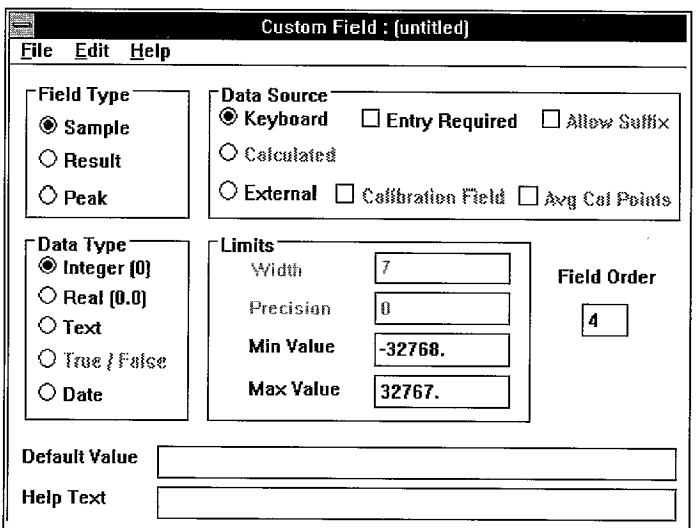

**Figure 1: Custom Field editor** 

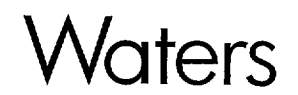

http://www.waters.com

Getting the most from your Millennium Database (continued from previous page)

### **Using View Filters to Locate Specific Chromatograms**

Once data has been generated using a Millennium system it becomes crucial to be able to view the data in a meaningful form. The most basic way of extracting certain data is by using the View Filters to organize the information in the database. These filters allow you to selectively retrieve samples or channels in Millennium's Project Window, and Results Window. The View Filter also allows you to soft any data by date, sample name, or the name of the experimenter in either ascending or descending numeric or alphabetic order (Figure 2).

|        |             |                           |      | "Edit View Button" allows you  |     |                                    |      |                  |               |
|--------|-------------|---------------------------|------|--------------------------------|-----|------------------------------------|------|------------------|---------------|
|        |             |                           |      | to create/modity View Filter.  |     |                                    |      |                  |               |
|        |             |                           |      | "Filter By" is where you apply |     |                                    |      |                  |               |
| lthem. |             |                           |      |                                |     |                                    |      |                  |               |
|        | <b>File</b> | <b>Edit</b>               |      | <b>Tools</b><br>View           |     | Project : Demo<br>Options Patabase | Help |                  |               |
|        |             |                           |      |                                |     |                                    |      |                  |               |
|        | Views       |                           |      |                                |     | Filter By                          |      | 74 selected      |               |
|        |             |                           |      | <b>QuickStart</b>              |     | AllChannelsByDate                  |      | <b>Edit View</b> |               |
|        |             |                           |      |                                |     | AllChernelsByDate                  |      |                  | <b>Update</b> |
|        |             |                           |      |                                |     | <b>AllChannelsByName</b>           |      |                  |               |
|        |             |                           | L.   | Analyst                        |     | Batch All Channels Today           |      | SampleType       | 讀             |
|        |             |                           | 42IC | VERRASTRO                      |     | 123 GPCChannelsByDate              |      | Itandard         |               |
|        |             |                           |      | 431B MAZZARESE                 |     | 464 GPCToday                       |      | Inknown          |               |
|        |             |                           | 44 B | MAZZARESE                      |     | 464 PDAChannelsByDate              |      | inknown          |               |
|        |             |                           |      | 45 B MAZZARESE                 |     | 464 PDAToday                       |      | Jnknown          |               |
|        |             |                           |      | 46 B_MAZZARESE                 | 464 |                                    |      | ltandard         |               |
|        |             |                           |      | 47}M HARNOIS                   | KHJ |                                    |      | Inknown          |               |
|        |             |                           |      | 48 M HARNOIS                   | KHJ |                                    |      | road Unknown     |               |
|        |             |                           |      | 49 IS EATON                    | SDF |                                    |      | larrow Standard  |               |
|        |             |                           |      |                                |     |                                    |      |                  |               |
|        |             | <b>Delete view filter</b> |      |                                |     |                                    |      |                  |               |
|        |             |                           |      |                                |     |                                    |      |                  |               |

Figure 2: Millennium software makes it easy to create and sort by view filters

| File                                        | Edit       |           | View          | Tools          | Options        | Database                                     | Help |                                 |                   |        |  |
|---------------------------------------------|------------|-----------|---------------|----------------|----------------|----------------------------------------------|------|---------------------------------|-------------------|--------|--|
| Views                                       |            | Filter Bv |               |                |                |                                              |      |                                 | 24 selected       |        |  |
|                                             |            |           | QuickStart    |                |                | q<br>Date                                    |      |                                 | Edit View         |        |  |
|                                             |            |           |               |                | <b>Unitate</b> |                                              |      |                                 |                   |        |  |
|                                             |            | 開開        |               | Name           |                | Date                                         |      | Type                            | Access            | Modifi |  |
|                                             |            |           |               | abel Claim Rnt |                | 03-MAY-96 14:50 34 Report                    |      |                                 | Read Write        | 5,     |  |
|                                             |            |           |               | TEST14 DEG     |                |                                              |      | 15-MAR-96 17:32.25 Processing   | Read Write        | G      |  |
|                                             |            | 3         |               | TEST11 3       |                |                                              |      | 15-MAR-96 15:42.34   Processing | Read Write        | G      |  |
|                                             |            |           | TEST          |                |                |                                              |      | 15-MAR-96 15:28.12 Op Procedure | Read Write        | G      |  |
|                                             |            | 5         |               |                |                | METHOD AUDIT TRAIL 15-MAR-96 14:58.42 Report |      |                                 | Read Write        | G      |  |
|                                             |            | 6         | sys 11 2      |                |                |                                              |      | 15-MAR-96 14:10.32 Method Set   | Read Write        | G      |  |
|                                             |            |           |               | TEST11 2       |                |                                              |      | 15-MAR-96 14:10.10 Processing   | Read Write        | G      |  |
|                                             | <b>Ord</b> | Я         | <b>IES114</b> |                |                |                                              |      | 15-MAR-96 14:01.05   Processing | <b>Read Write</b> | Ġ      |  |
|                                             |            | g         | TEST1         |                |                |                                              |      | 15-MAR-96 12:24.34 Processing   | Read Write        | G      |  |
|                                             |            |           |               |                |                |                                              |      |                                 |                   |        |  |
| Double click on method icon or name to open |            |           |               |                |                |                                              |      |                                 |                   |        |  |

Figure 3: Method View table sorted by date

## **View Filters and Time Stamps Aid in Data Management**

The View Filter sorts are possible because each field in the database is unique, and you can organize data based on any one field, or combination of fields. A sort of data by time and date is also possible because Millennium software applies a date and time stamp to every "transaction" that is performed. Examples of transactions include: acquiring a chromatogram, creating or editing methods, calculating results from a process chromatogram, etc. Likewise the system also records which experimenter is responsible for a given fransaction.

Because these transactions are unique, old samples, sample sets, and previous methods cannot be overwritten, a feature which many Millennium users are not aware of. The system in essence saves each revision, using a transaction-triggered time stamp to differentiate between versions. Thus if you have revised a particular method, but wish to revert to the original version, it is possible to do so.

The Time Stamp function highlights the strengths of a relational database. With a relational database, data reside separately in tables, the system keeps track of all links between the individual data fields. Thus, there is a link uniting user name, operating conditions during sample acquisition, method description, and the name of the user who wrote the method as just one possible scenario.

Now if you are dealing with just a few chromatograms, and you can remember all of the significant data pertaining to them, these functionalities will not have that much significance. But if you are dealing with several years worth of work, and you are trying to identify one particular experiment which was performed in a three- or four-month timeframe, suddenly it becomes apparent that the more you know about the experiment that you are trying to dig up, and the more tools you have to narrow down the possibilities, the less time you will spend digging for the data you need.

Instead of having to remember all of the specifics about when data were acquired, and on which system, you only need to know a few basic particulars to do a search. The View Filter (Figure 3) is the tool which facilitates this type of search. You can access the View Filter in the Project Window in the Edit View drop down menu. In fact, once you create a particular View Filter, you can save the Filter for future use.

In a real world example, lets say that you have 74 chromatograms. As the analysts, I will use John Smith, Brenda Thomas, and Guy Verrastro. I can then query the database on experiments performed by a particular analyst. Let's say that I want to see all runs performed by Steve Bates on raw material batch numbers 1-3 with the sample name "STD." I set up the View Filter, using the column and row View Edit screen (Figure 4) specifying Steve as the analyst, and STD as the sample name, and that I want runs numbered 1 through 3.

To digress for a moment, in this particular case I am using Boolean logic or the use of "and statements" to narrow my search. For example I could search for any chromatograms which were either generated by Guy Verrastro, or were named STD but perhaps<br>generated by someone else for batch numbers 1-3.

When I run our original query on our 74 existing chromatograms (and it could just as readily by 740 or 7,400,) the view filter reduces the list to just 15 possible chromatograms (Figure 5). Now the task  $\alpha$  identifying the chromatogram that I am after is much easier, rather than reviewing all 74 chromatograms individually.

Though this is a fairly straight forward example, depending on the number of custom fields and how selective you wish to be, a search could get quite involved. And though it might take a few minutes to develop the appropriate search, the time spent is minimal in comparison to reviewing the data without the relational database to narrow your search.

While the View Filter allows you to locate individual chromatograms, sorting by various criteria, the<br>Report Publisher goes a step further and allows Report Publisher goes a step further and allows<br>
you to both identify experiments which meet<br> **File Edit Format Quistance <b>Applications Help**<br> **Reporting Group...** 

All report generation is done through the Report **Auto-scale** chroma **Reporting**<br>Publisher Window (Figure 6). There are various **Cal\_Head Plust** Publisher Window (Figure 6). There are various **CalPlot CalPlot CalPlot C**annel Beak Table Equier.. Report Method templates which are part of the **channel Pethod templates**<br>Demo project on Millennium, The "Default" Report Demo project on Millennium. The "Default" Report Method is one of these pre-existing reports, and a good place to begin to learn about Report Methods.

is a list of available Reporting Groups located in the **Example: Example: Etheric Report Method Window. This list state of a state of the Report Method Window. This list**<br>includes: Table Groups, Header/Footer Groups, !c**u**des:TableG\_bgps Header/Fo6te\_®roups, \_i\_s ,u.\_s\_ .... \_,\_ **Foo I\_** 8.5 !\_bmatograrri@roups,PDAGroups,System ]

**Continues on next page** 

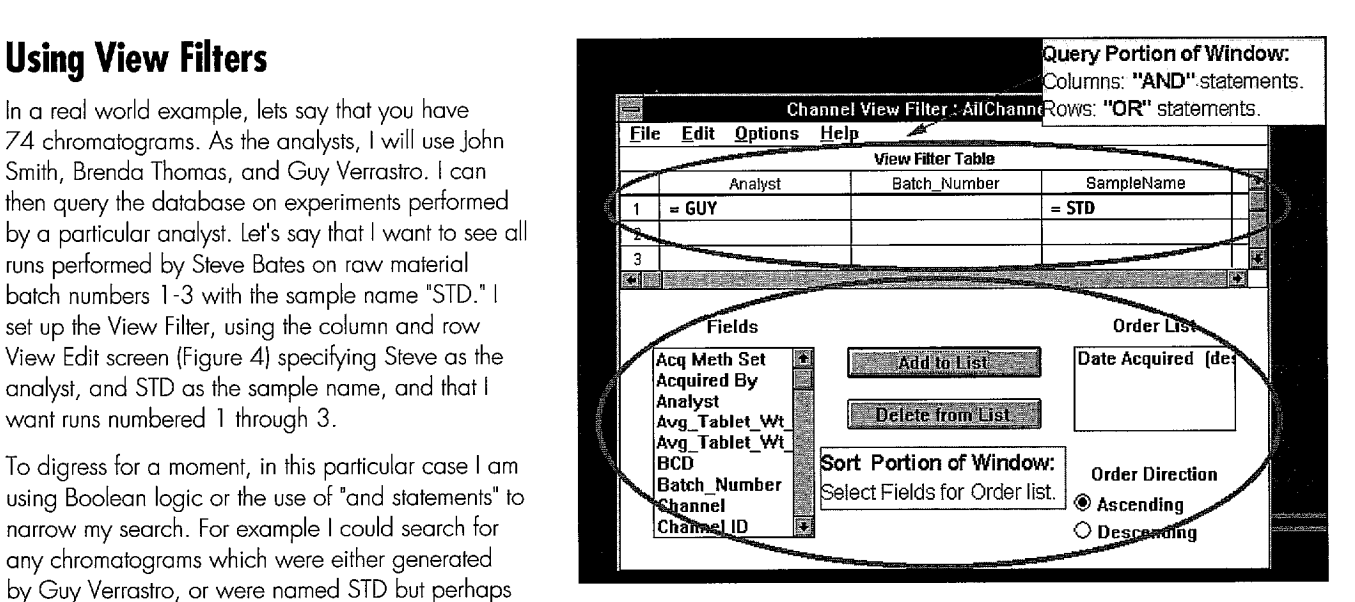

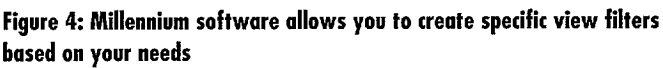

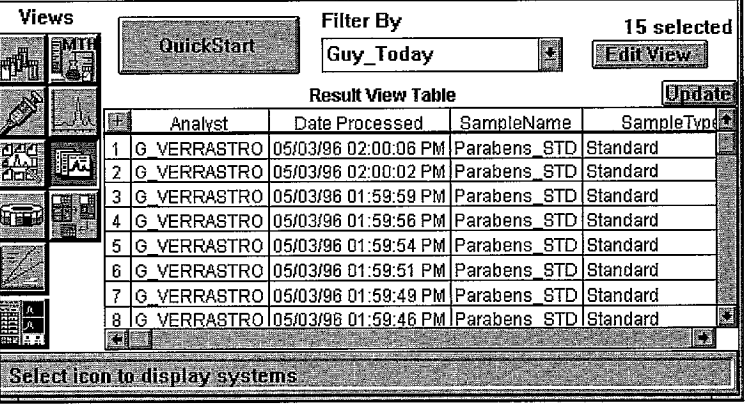

# **Report Publisher** Figure 5: View filters make the task of locating specific controllers of the task of locating specific

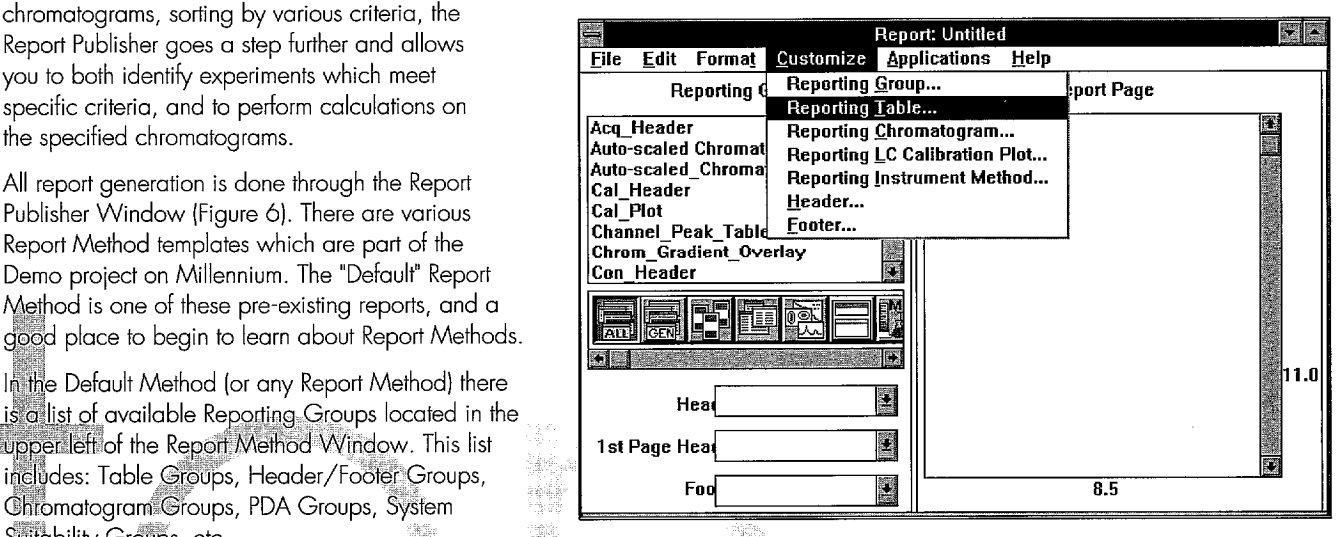

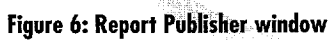

ii

B] rs

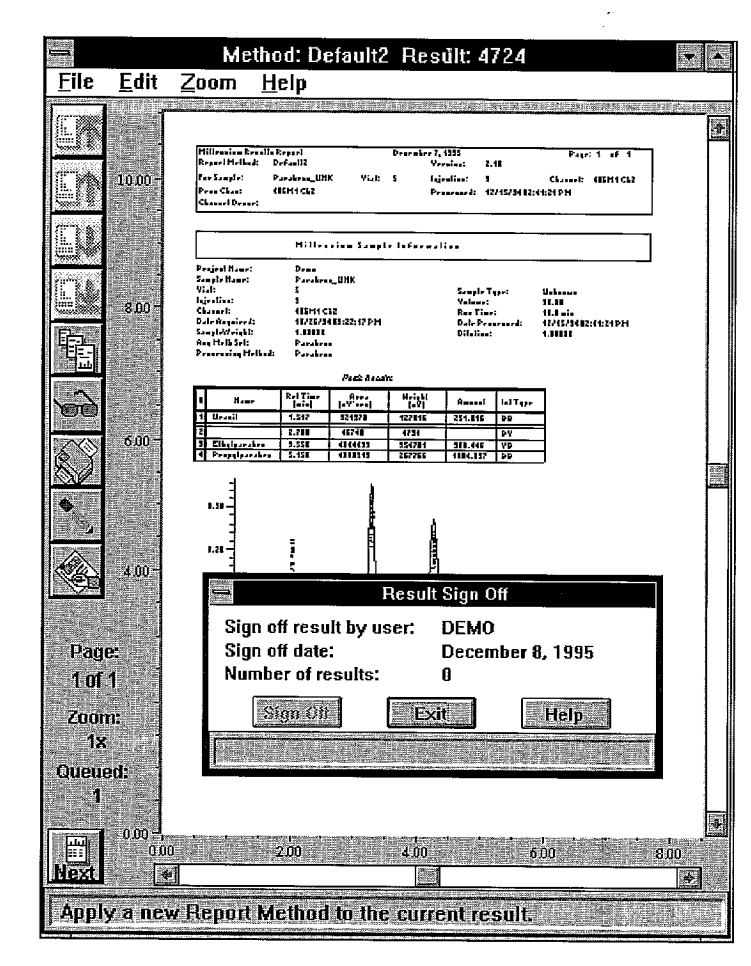

**Figure 7: Report Preview window** 

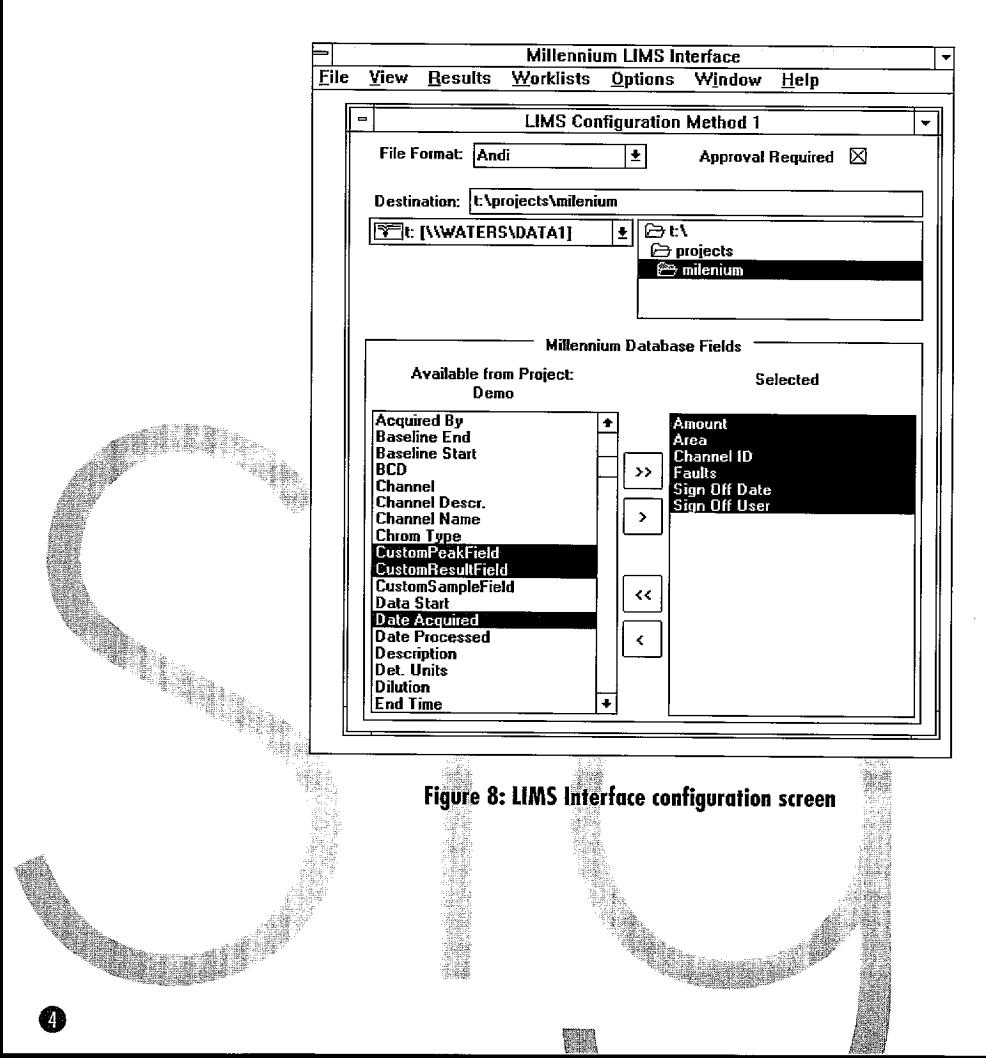

### Getting the most from your Millennium Database (continued from previous page)

It is rather straightforward to either modify an existing report to meet your needs, or to generate a totally new report. By selecting specific Report Groups and sorting these groups by various criteria. or even performing calculations on the groups, you are able to generate meaningful analyses of your Millennium data.

The reports that are generated can pull data from one result, or a summary report can draw data from a range of reports, collect the data, and present the results of your search in a report.

In addition to the ability to draw data from any field captured by Millennium software, the Reporting function also has the ability to format the resulting information in a variety of ways. It is possible to alian the results of various calculations flush (left. right, or center) with each other, change the font size or style to differentiate various areas in the report, and even setup headers and footers which will print repeatedly on the top/bottom of every page of a report.

In short, with all of the significant data that is generated using Millennium software, the Millennium reporting tools allow the user to manipulate large volumes of existing data, and present it in a meaningful and compelling format.

## **Electronic Results Sign-Off**

One final feature of the Millennium database is the ability to electronically sign-off on results generated. This function gives you the ability to have an auditor or reviewer approve experimental results. If a particular data set is within your acceptable limits, this reviewer can indicate that a given experiment is complete. This reviewer signs off on a particular set of results by typing in a password, which also generates a time/date stamp (Figure 7).

Using the Millennium Laboratory Information Management System (LIMS) Interface, it is possible to set up the Millennium system so that only results that have been signed-off are sent over the LIMS Interface. For example if you are doing sample life cycle tracking in LIMS, it is not necessary to deposit. every result on the LIMS. With the electronic sign off function it is possible to designate that only results which have been signed off are sent to the LIMS thus ensuring that only quality-approved finished results are stored in the LIMS.

During sign-off it is possible to zoom in on the ..............\_., results of a particular chromatogram, or view a "''' TRAINING OPPORTUNITIES summary report and sign off on 50 results with the click of a button and the entry of the reviewer's then be possible to use the View Filter to query the local Waters office for further details including cost information.<br>database, showing only signed off results. These database, showing only signed-off results.These **Austra**l**ia**--**Me**l**bourne France**--**St Quentin Un**i**tedStates**\_**M**|**l**j**ord**\_ \_, results could the sent via the Millennium Limberton of the Millennium Millennium Millennium Interface to my Livia system (Figure 8). School School May 13-15, June 3-5,  $\frac{3}{5}$ 

### **Conclusion** Austral**ia--Sydney** 4-6, December2-4 12,

So now we have highlighted some of the most<br>
School Max 30 48 72 01 Array School Array School Powerful features of the Millennium database in<br> **Alter March 24-28, May 19-23,** May 19-23, powerful features of the Millennium database in order to give you an idea of how to best take **Austria-Vienna Austria-Austria Austria**<br>Authenrium School Millennium School Millennium School Millennium School in the Einsteinertraining advantage of the system. We have seen that Millennium (in-country customers) and Einsteigertraining Einsteiger<br>Custom fields allow you to adapt the system to the Millennium October 28–30 April 21, September 22, particular needs of your laboratory, and that the Contact: Jutta Brunner December 8 December 8 Millennium GPC S<br>inherent flexibility and data structure of a relational Tel. ++43-1-8771807 Millennium 2010 September 15-19 inherent flexibility and data structure of a relational Tel. ++43-1-8771807 Millennium 20<br>database allows you to track and manage your email: office @waters.co.at April 22–23. database allows you to track and manage your email: office @waters.co.at April 22–23, June 24–25,<br>data efficiently. email: office @waters.co.at April 22–23, June 24–25,

Likewise the time stamping of the Oracle database Millennium School<br>Exercise on effective index of all "avents" eserciases (non-Austria based cusprovides an effective index of all "events" occurring (non-Austria based cus- Contact: Vera Hausen (Houston, TX)<br>[15–17] Tel. 06196-400 746<br>[15–17] on a Millennium system while the View Filter allows (Anril 8–10 October 21 on a Millennium systemwhile the View Filter allows April 8-10, October 21-23 Fax06196-482 388 you to soft using the time stamp, or a variety of Contact Jutta Brunner **Israel April 22** April 22 other criteria, in order to recall past results for Tel. ++43-1-8771807 For specific dates and loca-<br>examination at any time. examination at any time. The contact the contact the secontact of the secontact the contact of the contact the contact the contact of the contact the contact of the contact of the contact of the contact of the contact of t

For more in-depth manipulation of data, the report **Canada**--**Toron**t**o** Tel.: 00972-3-9254040 generator is a powerful tool for both performing Millennium Fax.: 00972-3-9249977<br>Colculations on either individual results or the data April 8–10, October 7–9 email: levins@mail.netvicalculations on either individual results, or the data April 8-10, October 7-9 email. evins individual results, or the data from a range of experiments, and presenting this Millennium **August 8-7 (Michigan, II)**<br>informatio from a range of experiments, and presenting this<br>information in well-formatted, easy to understand information in well-formatted, easy to understand April 29-May 1, Millennium manner. And finally when a particular set of results October 29-31 2010/Photodiode Array has been reviewed and completed, through **Canada—Montreal** School School (School April 2–4, 9–11)<br>Plectronic sign-off Millennium software allows electronic sign-off, Millennium software allows<br>
a project manager to determine, by entering a Millennium Millennium April 2-4, 9-11 Corober 14-16<br>
April 2-4, 9-11 Millennium 2010 Basics (Houston, TX)<br>
April 7-8, 16-17, 21 a project manager to determine, by entering a May 13-15, November Millennium 2010 Basics<br>12–14 April 7–8, 16–17, 21–22 password, that results are to be released to a 12–14 April 7-8, 16–17, 21–2<br>Millennium Millennium Millennium Millennium 2010/GPC wider audience. Millennium Millennium 2010/GPC

Hopefully this overview will help you to get the May 28–30, Contact: Raffaell N<br>Rovember 17–19 Tel. 02-250 05 65 most out of your Millennium software. In future November 17-19 Tel. 02-250 05 65<br>Contact: Nancy Mosteko Fax 02-250 18 27 articles we will explore the Report Generator in Contact: Nancy Mosteko Fax02-250 18 27 \_r of the Millennium software. **in-depth, original permit of the Millennium software.** 

For questions or comments, email either Dave Levy Millennium Basis Millennium Basis Tem. Hall at the United States of the Millennium Basis at levy\_david@waters.corn or Tom Hall at (one-day introductory Fax00971-4-816778 course, **United Kingdom (Watford)** : hallf@waters.com. May 16, November 13 Millennium : May 16, November 13 Millennium : http://www.info.com/<br>Millennium : http://www.info.com/waters.com. Millennium : http://www.info.com/wa

name. To backtrack just for a moment, it would **Waters offers training on Millennium** Systems on the following dates and locations. Call your<br>then be possible to use the View Filter to query the **coll Waters office for fur** 

IntroductoryMillennium Contact: Catherine Goig November t

Austria-Vienna

### $A$ ustria-Vienna

tomers)<br>April 8–10, October 21–23 Fax 06196-482 388 Minneapolis, MNI

2010/Photodiode Array April 14-15

Te**l**. 905-678-2162 **SaudiArab**i**a**--**DubaJ** 8502 ........ %.............

of the Millennium software. **Den**m**ark**i**Hedehusene** Contact: JanZeleny Millennium Advanced 2010/Photodiode Array (two-day advance-level School<br>course)<br>March 17-20, April March 17 & 18, March 19 March 17 & 18, March 19 28-May 1, June 16-19,

Millennium PDA December 15-18<br>(two-day course for photodi- Contact: Geneer.) (two-day coursefor photodi- Contact:Geneen Baynham '\_'\_ \_: ode array detector users) Tel 01923-816700 &10

Contact: RuneFrederiksen \_,,\_'**;** :,,,:\_ Tel. 46 59 80 80 Fax46 59 85 85

September 9-11 September 9-11, November<br> **Australia – Sydnov 14-6**, December 2-4

December9-10

Contact: Vera Hausen.

 $\alpha$  20, May 12  $\alpha$  13, July 14-17, August 11-14  $\begin{array}{ll}\n & \text{A 20, May 12 & 13,} \\
 & \text{A 21, May 12 & 13,} \\
 & \text{October 7 & 8,} \\
 & \text{November 11 & 8 & 12\n \end{array}$ November 11 & 12 13-16, November 10-13,

Fax 01923219012

## July 14–18, September 29–October 3, November 3-7, December 1-5 Millennium GPC Software Millennium Three-Day Regional Millennium Software School March 24-26 June 3–5 (Boston, MA) June 17–19 (Seattle, WA)<br>June 17–19 (Seattle, WA)<br>July 8–10 (Research Triangle Nullennium<br>
2010/Photodiode Array **Italy-Vimodrome, MI** August 19-21<br>
2010/Photodiode Array August 19-21<br>
2010/Photodiode Array September 16-18 (Minneapolis, MN) Three-Day Regional Millennium/Photodiode Array Software School<br>October 7–9 (Minneapolis/ St. Paul. MNI Contact: Maryanne Stern

Millennium School April 14–18, June 9–13,<br>July 21–25, September 8

6

### ONA  $M<sub>1</sub>$ N N **W** OR ORUM Т -1. T. LE U M N US. E R<sub>S</sub> F F К

**UNIVERSITY** 

## **International Millennium Users Forum**

Ocean Edge Resort and Conference Center

May 13-16 Brewster, Massachusetts (on Cape Cod)

### **Maximize Your Investment in Millennium and ExpertEase Software**

Join members of the Millennium product management team and your industry peers for this interesting and informative three-day users forum. Take part in this unique forum for exchanging ideas on how to transform the extensive capabilities of this software into higher productivity for your laboratory.

This spring's forum includes:

- $\bullet$ Product training and lab time with Millennium V2.15 Chromatography Manager Software
- An introduction to Waters next-generation 32-bit application of Millennium software
- Interactive seminars focused on specialized topics of interest to analytical chemists
- An under-the-hood look at the latest software enhancements and what they mean to you
- Opportunity for informal interaction with creators of Millennium software in a relaxed and cordial atmosphere

### Who Should Attend

Analytical chemists, laboratory managers, and systems analysts and IT professionals using Millennium or responsible for its implementation.

### Reasons to Attend

- Learn about the features and attributes of Waters next-generation 32-bit application for Millennium software for Windows 95 and Windows NT
- Share techniques, experiences, and solutions with fellow users of Millennium and ExpertEase Software
- $\bullet$ Receive advanced level certification by attending accelerated Millennium hands-on training courses
- Influence the directions of future Waters products

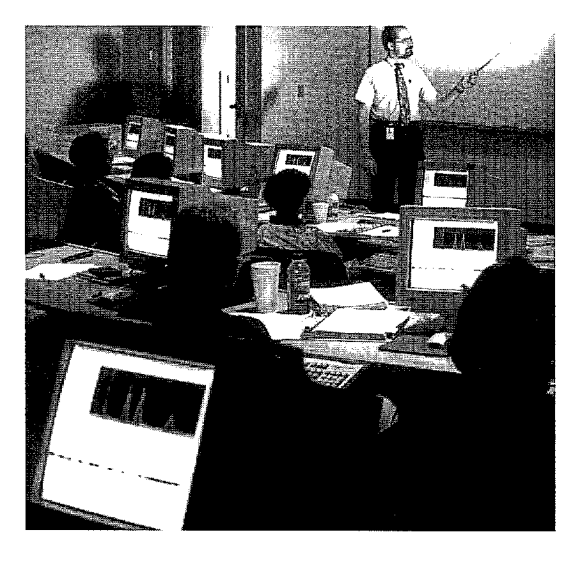

### **Registration Fees**

The registration fee for this  $2\frac{1}{2}$  day Forum is: \$695.00 per person; \$495.00 per person for parties of three or more from the same company

### For further information:

### For North America:

### Mindy Cimino

Millennium Users Forum 195 E. Main Street, Suite #221 Milford, MA 01757 U.S.A. Toll-free (800) 311-7705 Tel. (508) 478-7705 Fax (508) 478-7905

### For Europe:

Amanda Sage Millennium Users Forum Waters S.A. B.P. 608 F-78056 St. Quentin en Yvelines Cedex, France Tel. 33 1 3048 72 00 Fax 33 1 3048 72 11

### World Wide Web

Visit our Web Site at http://www.waters.com for complete details including an agenda for the Forum.

## **Millennium Chromatography Manager: Advanced Features of Custom Fields By Lauren Anaus**

The last issue of Millennium On-Line featured an article entitled "Millennium Software's Custom Fields Feature Simplifies Tracking and Management of Results." This article described the basic use of custom fields in Millennium software. This article builds on the first article and goes on to discuss the advanced use of Custom Fields in the Millennium software. These advanced features include: calibration fields, fields that build upon each other as well as inter- and intra-peak calculations.

## **Calibration Fields**

Any Peak type field can be designated as a Calibration Field by selecting the Calibration Field check box found in the Data Source area of the Custom Field dialog box. Please refer to Figure 1.

By definition, a Calibration Field is only calculated for Standard type samples. The result generated by this field is associated with the processing method used to calibrate the data, much as the calibration curve is linked to the processing method. And as the calibration curve is used to quantitate unknown samples, calibration type custom fields can also be used to quantitate unknowns. Normally, the result of the calibration field for the last standard that was processed is linked to the processing method. If Avg Cal Points is chosen, the average result for all standards processed would be tied to the processing method. (Avg Cal Points does not take differing amounts, or levels, of standards into consideration and therefore should not be used for standards of varying amounts or levels.) In effect, when using a Calibration Field, you are creating a single-level calibration curve using a single point or one averaged point. The Clear Calibration feature can be used to remove this result preventing it from being linked to the processing method.

For example, if you are interested in quantitating unknowns based on response factors, you would need to create a series of custom peak fields. The first field would calculate the response factor itself. It would need to be a peak type field with a formula of Amount<sub>std</sub>/Response<sub>std</sub>. Let's name this field 'RF.' This field would be defined as a calibration field and would therefore be calculated only for standard type samples. The next field would be a reaular (i.e. not a calibration field) peak field and would calculate adjusted amounts based on the response factor of the standards. Its formula would be (Response<sub>unk</sub>) (RF). Let's call this field CorrectedArea. Bear in mind that RF=Amount<sub>std</sub>/Response<sub>std</sub> and therefore CorrectedArea =  $($ Response<sub>unk</sub> $)($ Amount<sub>std</sub> $/$ Response<sub>std</sub>). The Response units cancel and you are left with the amount of the unknown which has

been corrected for by the response factor of the standards. Custom Fields for RF and CorrectedArea are shown in Figures 2 and 3, respectively.

Notice that the field 'Corrected Area' incorporates the field 'RF'. This can be thought of as fields building upon each other. When this is done, the Field Order parameter becomes important. Field Order defines the order in which fields are calculated by the Millennium software. In the example above, RF needs to be calculated prior to Corrected Area and should be a lower Field Order. The Field Order will automatically escalate as new Custom Fields are created. However, the Field Order value can be changed simply by entering in the desired value.

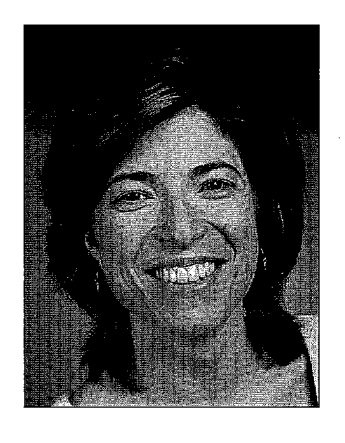

(Continues on next page)

Eile Edit

Field Type

O Result

**⊙** Peak

 $O$  Text

O Date

**Help Text** 

**Enter maxi** 

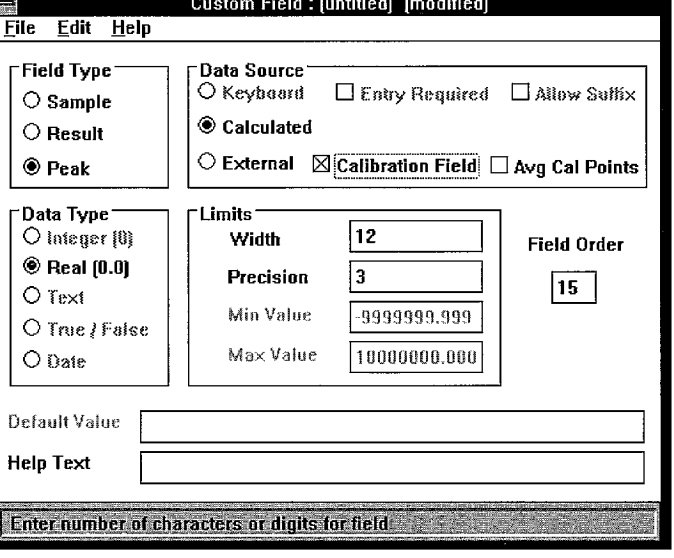

**Figure 1: Custom Field editor** 

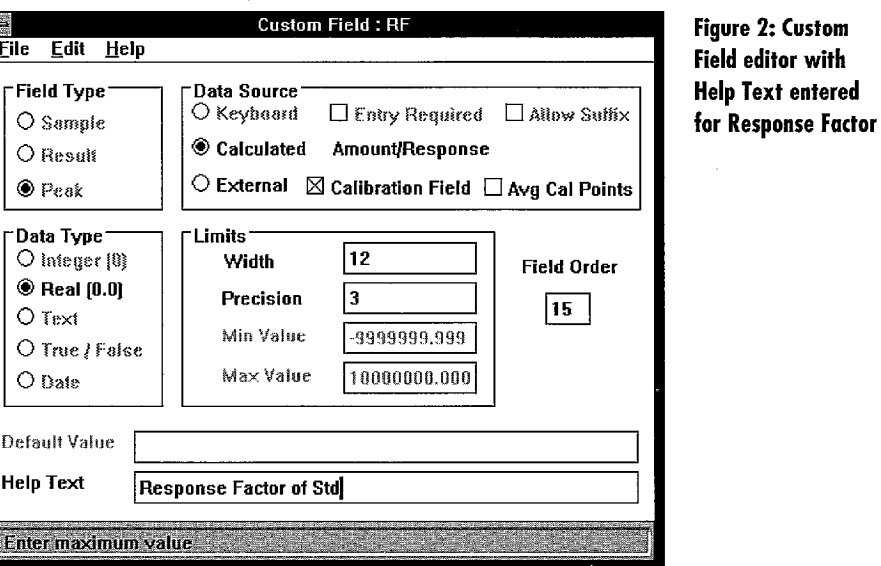

### **Advanced Features of Custom Fields** (continued from previous page)

### **Reference Peaks**

Reference peaks are used to identify a known peak in the chromatogram on which calculations can be performed. In Millennium, these peaks can be referred to as CCalRef or CCompRef (with numerical identifiers ie: CCompRef1, CCompRef2 or CCompRef3). CCalRef1 is a global reference. indicating that one peak is used as the reference throughout the chromatogram. CCompRef1 through 3 are not global and can be defined differently for each peak.

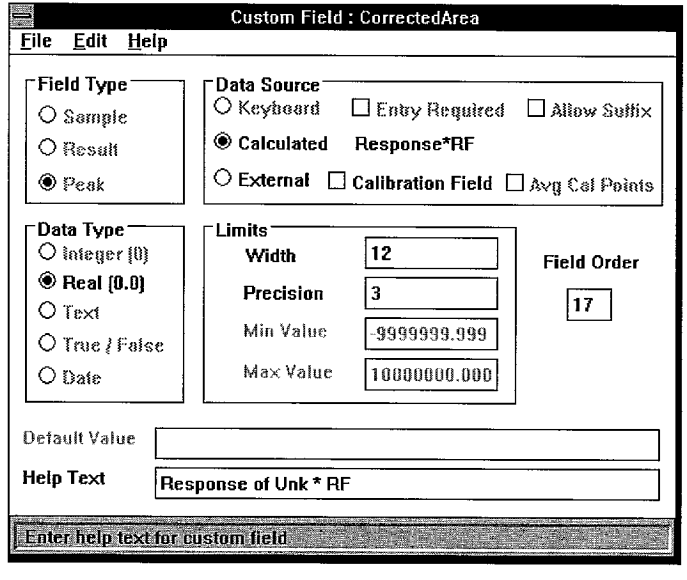

For example, in dealing with response factors, as in the previous examples, it is sometimes necessary to calculate a response ratio. This response ratio normalizes the response factor (RF) for each component by dividing it by the response factor of a reference peak. The mathematical formula is RF<sub>component</sub>/RF<sub>reference peak</sub>. The reference peak in this case is the same for every component in the chromatogram. Therefore, a global reference, CCalRef1, is used. The formula used in this custom field is as follows Response Ratio=RF/CCalRef1[RF]. Note that 'CCalRef1' defines the component acting as the reference peak and the value in square brackets is the parameter used in the calculation. This calculation takes the RF value of each peak and divides it by the RF value of the peak that is defined as the reference peak. Reference peaks are defined in the processing method's component table as shown in Figure 4.

CCompRef1, CCompRef2 and CCompRef3 are used in a manner similar to that of CCalRef1, however a CCalRef can be defined differently for each component, thus making the custom field calculation different for each peak.

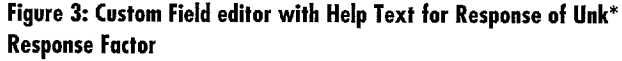

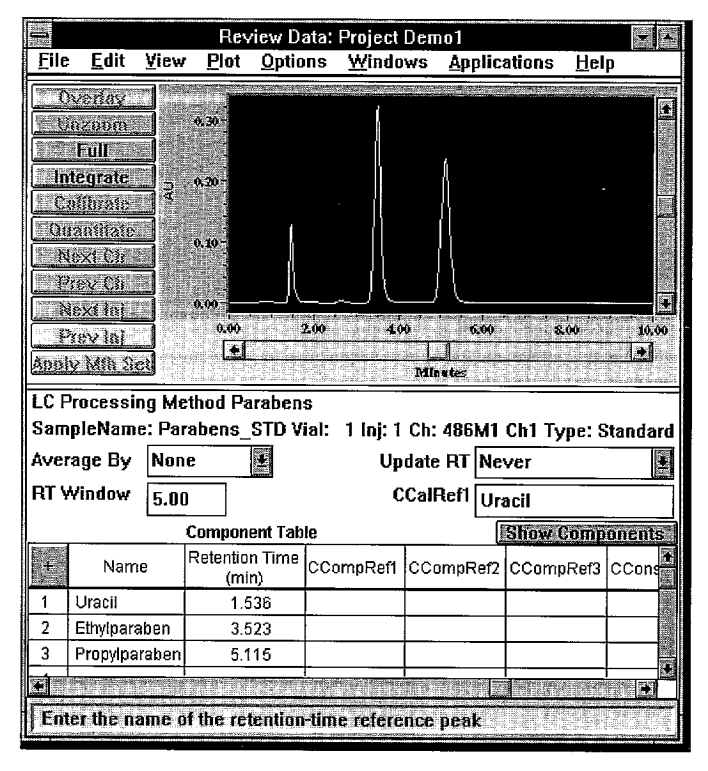

Review Data: Project Demo1 Edit **Applications File** View **Plnt Options** Windows **Help** Overlay Unzuom 0. AC Full **Integrate** Calibrate Quantilate Next Ch **Prov** Ch Next in  $2.66$  $400$  $6.00$  $8.00$ 10.00 Frey in  $\blacksquare$  $\blacksquare$  $\blacksquare$ Apply Mih Set Minutes **LC Processing Method Parabens** SampleName: Parabens\_STD Vial: 1 Inj: 1 Ch: 486M1 Ch1 Type: Standard Average By None **Update RT Never** 闂 RT Window CCalRef1 Uracil  $5.00$ **Component Table Show Components** Retention Time  $|$ CCompRef3 $|$ CCon $|$ Name CCompRef1 CCompRef2  $(min)$  $\overline{1}$ Uracil 1.536  $\overline{\mathbf{2}}$ Ethylparaben 3.523 Uracil 3 Propylparaben 5.115 Ethvloaraber Custom Component reference used in custom field calculations.

Figure 4: Reference peaks are defined using the component table

Figure 5: Millennium software allows you a different calibration peak for each component

In addition, different reference peaks are needed in order to calculate resolution; the formula for resolution is as follows:

 $\text{Resolution} = 2(\text{Rt}_{\text{current peak}} - \text{Rt}_{\text{previous peak}})/$ Width<sub>current peak</sub>.

In this case, CCompRef1, CCompRef2 or CCompRef3 would be used to refer to the reference peak as shown in Figure 5.

The formula, as entered into the Custom Field formula window, reads:

Resolution =  $2$  (Retention Time -CCompRef1[Retention Time]]/Width.

As Figure 5 indicates, resolution will not be for the Uracil peak as no component is defined as CCompRef1 since there is no component eluting prior to Uracil. The peak prior to Ethylparaben is Uracil, which will therefore be used to calculate resolution for Ethylparaben. Likewise, Ethylparaben will be used to calculate resolution for Propylparaben.

## **Conclusion**

So we see that the use of custom fields in the Millennium Chromatography Manager Software goes beyond the basic tracking of data, and allows the experimenter to perform complex calculations on experimental data in real-time. The two examples above elegantly describe how custom fields can be built at several levels, with one user-defined custom field relying upon another custom field, previously defined by the user, in order to obtain the final, desired result.

This article presents just two examples of the advanced usage of custom fields. With experience. you should be able to develop your own unique uses for this powerful, flexible feature of Millennium software. If you have any particularly interesting examples of ways in which custom fields have been used in your laboratory, please contact us at Waters to discuss possible publication in a future issue of Online.

For questions or comments regarding this article, email me at lauren\_angus@waters.com

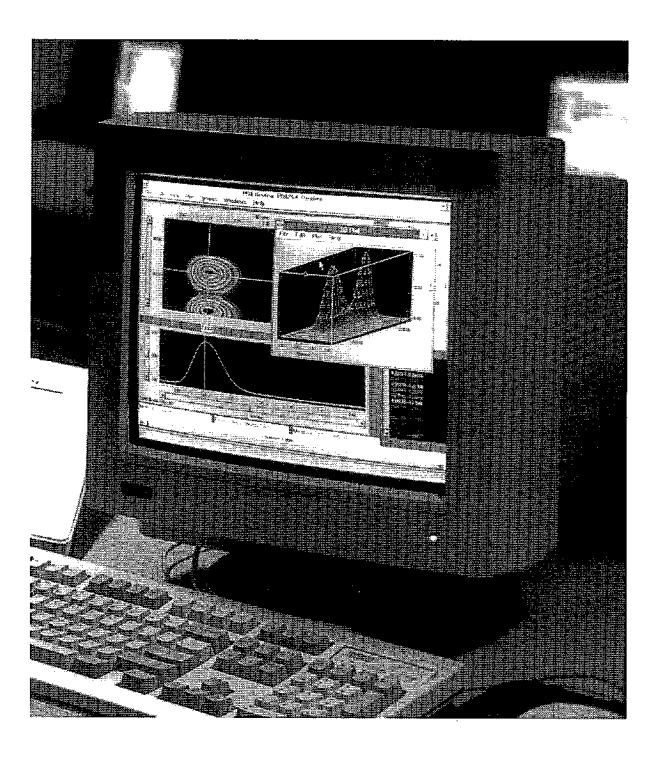

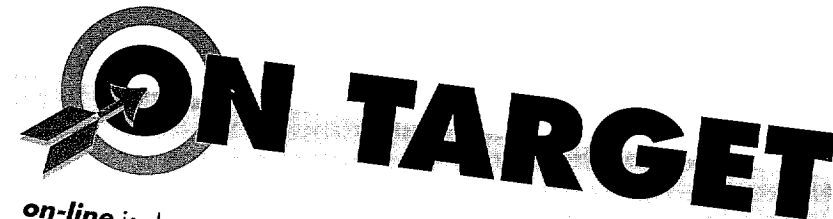

**on-line** is designed with you, our reader, in mind. If this issue of **on-line** is aesigned with you, our requer, in time, it this issue of<br>**on-line** has raised additional questions, or you have comments or suggestions for future issues, please contact one of the following indi-In the U.S. Waters Worldwide Headquarters Milford, Massachusetts, U.S.A.  $(800)$  252-4752 • Corp. Fax (508) 872-1990 Peter Boler, Manager Worldwide Service Marketing, Ext. 2676 FAX (508) 482-8469 . E-mail peter\_boler@waters.com Tom Hall, Marketing Manager Data Products, Ext. 3567  $FAX (508) 482-2004 \cdot E-mail \text{ half@waters.com}$ David Levy, Sr. Product Manager Worldwide Network Data Products, Ext. 3213  $FAX (508) 482-2004$   $\bullet$  E-mail levy\_david@waters.com **Europe** Waters European Headquarters Tel. 33 130 48 72 00 • Fax 33 130 48 72 11 Erik Junius, European Marketing Manager Data Products

## **Rest of World**

Please contact the nearest Waters subsidiary (listed on the back page of this newsletter).

**1999年11月** 

# **Alternatives to "Norton Compatible" Devices** for Back-Up of Millennium Data

By The Technical Service Group

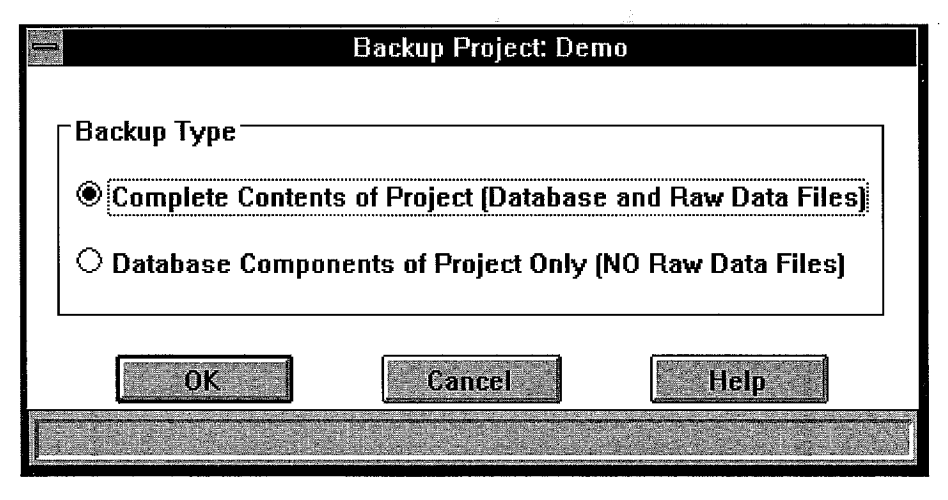

Figure 1: Backup Project Selection dialog box

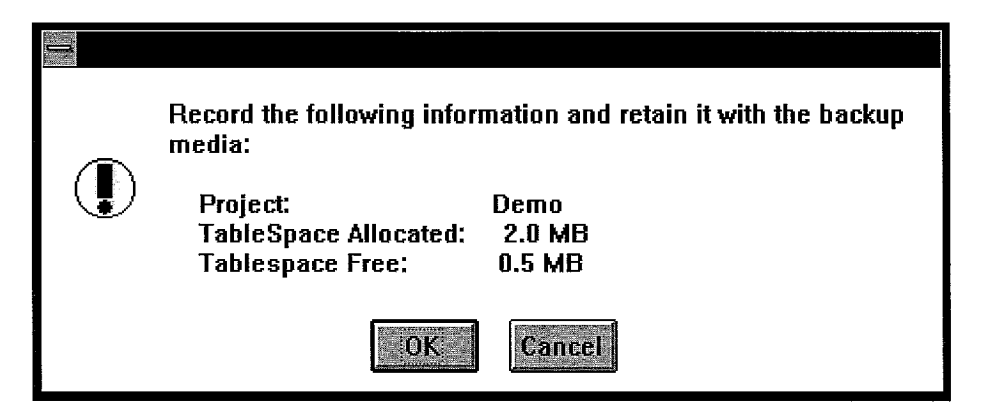

Figure 2: Backup information dialog box

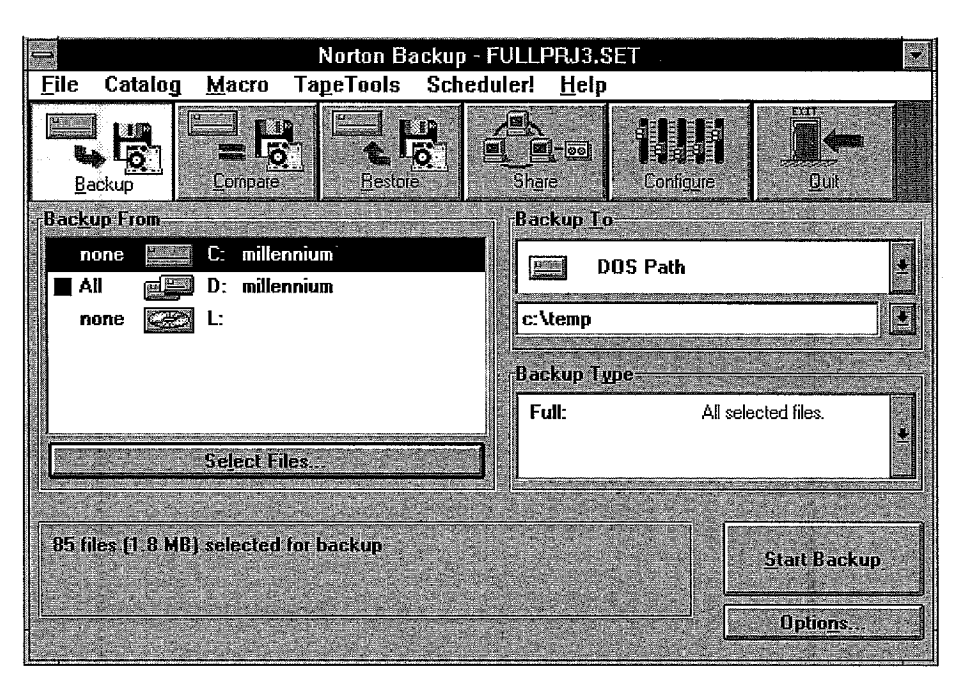

Millennium software includes Norton® Back-up 3.0 from Symantec Corporation to provide a robust and secure method for long term data storage. Millennium files saved to a data storage device are commonly referred to as "back-up" files. Norton's Back-up 3.0 has been integrated into the project and database procedures in the Session Manager screen of the Millennium software.

Norton supports serial tape drives as well as SCSI tape drives. Recently however many new back-up devices from multiple vendors have been introduced, (magnetic tape, DAT tape, and newer serial drives etc.) which are not supported by Norton Back-up 3.0. Initially one might assume that Millennium can take advantage of these newer devices, but this article will provide a simple back-up procedure using Norton and virtually any back-up devices.

This procedure will be accomplished in two steps. The first is to establish a temporary DOS path on a local hard drive or on a network drive. The second is to do the back-up.

The back-up begins in the Millennium session manager screen by highlighting the project in question and selecting Database from the menu bar. Select the type of back-up you wish to utilize. In this example we will use Back-up/Project from the pull-down menu. A screen appears with two options (Figure 1).

Generally, running a complete back-up is recommended. Click the OK button to continue to the next screen. The new screen informs you to write down the following information. Project name, tablespace allocated, tablespace free, and retain this information with the back-up (Figure 2).

When you click OK, the Windows screen will disappear and change to a DOS screen, at this time Millennium is exporting the data from the database to a temporary location to prepare the data for back-up. The Norton software will now be displayed on the screen (Figure 3). When entering Norton Back-up, a screen identical to that shown below is displayed. There are no selections to make except to select "DOS PATH" as the "back-up to" destination and to enter the actual DOS path back-up destination directly below. In our example it would be c:\temp.

**Figure 3: Norton Backup Utility** 

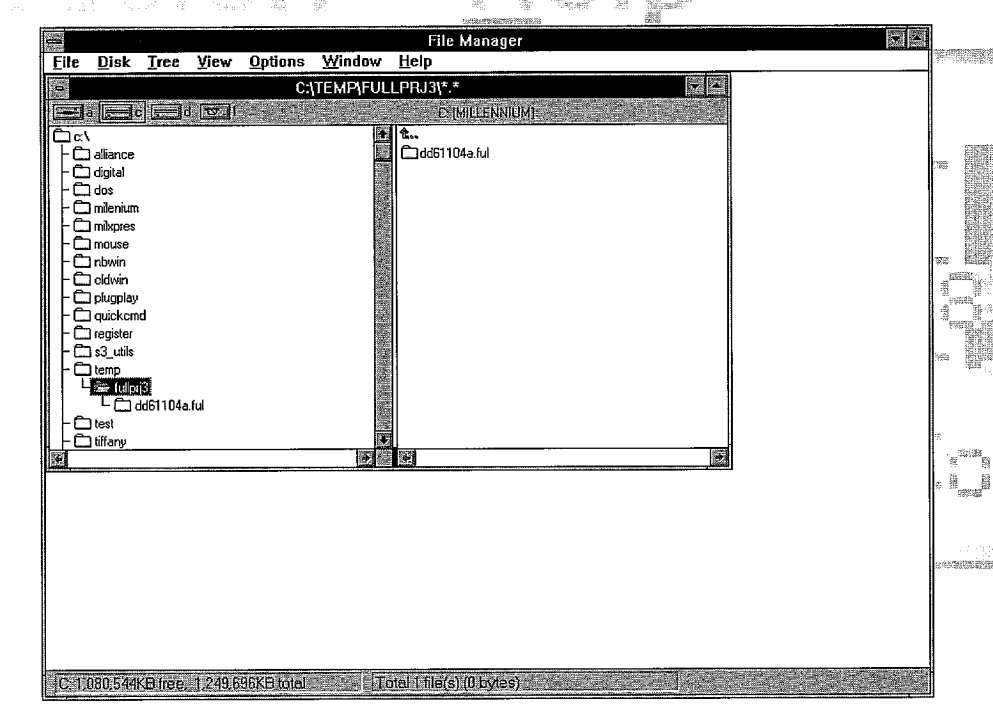

Figure 4: Windows file tree

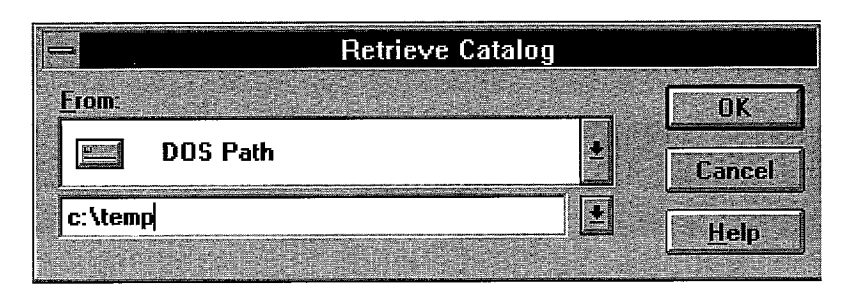

**Figure 5: Backup catalog location** 

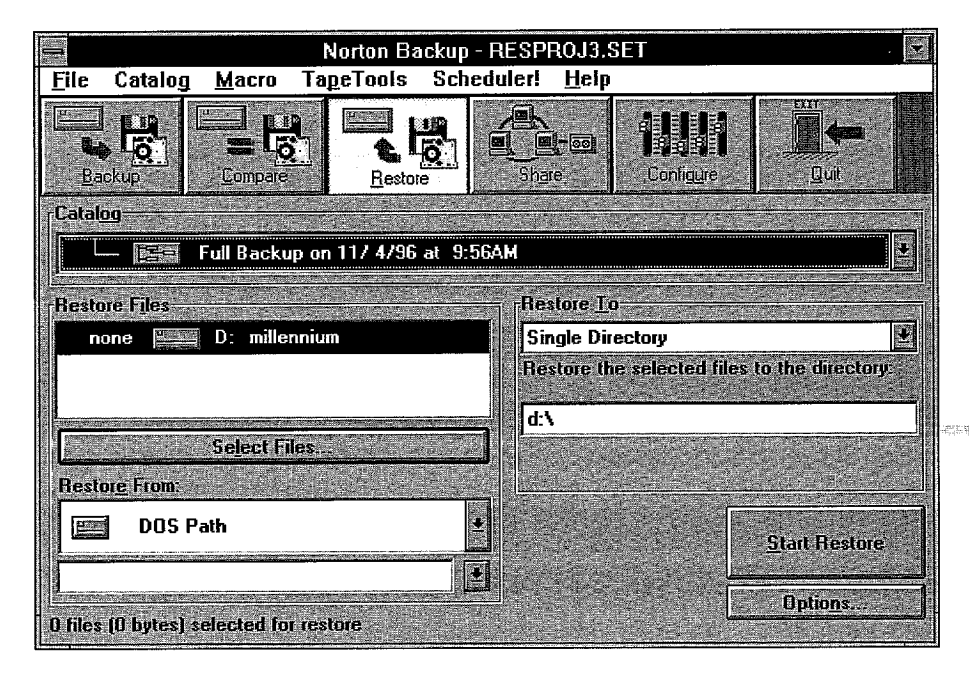

Figure 6: Norton backup utility

After entering the "back-up to" destination, press the start button. The back-up will proceed very swiftly since only hard drive to hard drive communication is involved.

Mhen the back-up is complete, the file tree should look like the one below (Figure 4). The figure at the left shows the directory "C: \temp" as the recipient of one project back-up. The actual back-up files reside in the "dd61104a.ful" directory.

At this point, the DOS path phase of the back-up is finished. All that remains is to launch the software provided by the manufacturer of the new device, and back-up the DOS directory (and subdirectories) which contain the back-up.

If there is no network in place and the system in question has little remaining space on the hard drive, purchasing an additional hard drive is recommended. Today gigabyte drives are very reasonably priced.

Should it become necessary to restore projects which have been previously been backed-up, you simply reverse the process: First restore the files using the software for the device in use. Next, from the Millennium Session Manager select Database/ Restore Project. At this point the user will be prompted for a project name of the new project and its size (from the information saved with the project). Norton will display a prompt for the location of the catalog file of the back-up as shown below (Figure 5). Simply enter the DOS path containing the file.

Double-clicking the line will change the "None" to "All" [ Figure 6]. All the other fields should already be entered from information retrieved from the catalogue file. Press the Start Restore button. The restoration of the raw data files and the database import files will ensue. When these files are restored, the importation process will take place, thus completing the restore.

Using this procedure makes it possible to use the latest back-up hardware even if it is not compatible with Norton Back-up 3.0.

# **Jaters**

34 Maple Street

34 Maple Street Austria and European Export (Central Tel.: 06196 40 06 00 No. 2 Xinzhong Xijie<br>Milford, MA 01757 USA Europe, Export Atiddle East) Fax: 06196 48 23 88 Gongti Beilu, Dongch Europe, Fax: 06196 48 23 88 Gongti Beilu,Dongcheng District Milford, MA <sup>01</sup> <sup>757</sup> USA cIs Water and Middle East) Beijing, <sup>100027</sup> P.R.China <sup>s</sup> Ges.m.b.H. Hang KongWaters Chin<sup>a</sup> Ltd. hltp://www.waters.com Hietzinger Hauptstrasse 145 Representative Office Fel.: 860 10 6592 8917<br>A-1130 Wien Metzinger Hauptstrasse 145 Unit 1804, Seaview Commercial Fax: 860 10 6506 0344 A-1130 Wien Unit 1804, Seaview Commercial Fax: 860 10 6506 034<br>A-1130 Wien Unit 1804, Seaview Commercial Fax: 860 10 6506 034<br>Tel.: 1 8771807 A-1130 80000<br>Tel.: 1 8771807 Building Building<br>Pax: 1 8771808 Poland Poland 21-24 Connaught Road West

> Australia Waters Australia Pty. Limited<br>
> Unit 3, 38-46 South Street<br>
> Fax: 82 2547 7933 Unit 3, 38-46 South Street Fax: 82 2547 7933 Fax: 48 22 33 09 87<br>P.O. Box 94<br>Rydalmere NSW 2116 Fax: Hungary Waters kft Fax: Puerto Rico Waters RydalmereNSW 2116 Hunga**r**yWaters kfl PuertoRicoWaters Australia Vaci ut 202 P.O. Box6870

Belgium and Luxembourg<br>Waters S.A. - N.V. Tel.: 02 7261000<br>
Fax: 02 7261000 Bangalore 560080<br>
Fax: 02 7261100 BestwayBuilding Tel.: 80 3341944

Brazil Waters Comercial LTDA Fax: <sup>225</sup> <sup>4655</sup> Avenida Morumbi Italy Waters S.p.A. CEP.04703-004 Sao Paulo 20090 Vimodrone MI Entenza24 - planta baja الماء السبت المستقطعة المستقطعية المستقطعية المستقطعية المستقطعية المستقطعية المستقطعية المستقطعية المستقطعية<br>1999 - Fax: 011 55 11 530 6413 Fax: 02 2501827 Ignary Michael Moters K.K

Canada Waters Limited No. 5 Koike Bldg.<br>Canada Waters Limited No. 5 Koike Bldg.<br>3687 Nashua Drive. Unit 8 1999 - 1-3-12 Kitashinagawa 1998 - Box 485 3687 Nashua Drive,Unit 8 1-3-12 Kitashinagawa Box 485 Mississauga, Ontario Shinagawa-ku, Tokyo Shinagawa-ku, Tokyo Turebergsva<br>Mississauga, Ontario Turebergsva Tel.: 3 3471 7191 Tel.: 800 252 4752 Fax: 3 3471 7116 Tel.: 08623 0090

CIS Waters Representation Office, 51A Jalan SS25/2 Switzerland Waters Representation Office, 51A Jalan SS25/2 Switzerland Waters AGG Material System Taman Bukit Emas UI. Miklukho-Miklaia 16/10 47301 PetalingJaya 5102 Rupperswil 117871 Moscow Selangor, Malaysia Tel.: 62 889 2030 Tel.: 7 095 336 7000 Tel.: 3 704 8600 Fax: 62 889 2059

Waters Ges.m.b.H. Adolfo PrietoNo. 1634 Sec. 3, Jen-Ai Road 14700 Praha 4-Branik 03100 Mexico, D.F. Tel.: 02 706 8766 Tel.: 42 2 472 8672<br>
Fax: 42 2 472 8672<br>
Fax: 525 524 7643

Finland Waters Oy Fax: 07650 87280<br>Kuparitie 1 nepanine<br>00440 Helsinki

France Waters S.A. Fax: 47 638 46 051 Ext. 508 48 2000<br>B.P. 608 78056 St. Quentin en Yvelines<br>Cedex Tel.: 1 30487200 Fax: 1 30487211

Extra Collinsolin Kota Viesi (B. 1918)<br>Sheung Wan, Hong Kong (B. 1918)<br>Tel.: 82 2546 7771 (Bl.: 48 22 33 44 00

Raketstraat60 1stFloor ShankarHouse (Asia Headquarters) 1130 Bangalore 560080 Bestway Building Fax: 02 72611 O0 Tel.: 80 3341944 Singapore 079212 Fax: 80 3340527 Tel.: 225 4855

S.P.Brazil Tel.: 02 2500565 E-08015 Barcelona

Fax: 011 55 11 530 6413 JapanNihon Waters K.K. Fax: 3 325 9896 L4V 1V5 Tel.: 3 3471 7191 S-191 24 Sollentuna

Fax: 905 678 9237 Malaysia Waters Asia Ltd. Fax: 08623 0095 Moscow Taman BukitEmas Dorfstrasse10

Czech Republicand SIovakia Mexico Waters S.A. DEC.V. Room#603, 6th Floor, No. 136

DenmarkWaters A/S TheNetherlands TheBoulevard Baldersbuen46 Waters Chromatography B.V. BlackmoorLane 2640 Hedehusene Postbus 379 Martin 19 Wafford, Hertfordshire<br>2640 Hedehusene Postbus Postbus 379 Wafford, Hertfordshire<br>2640 Hedehusene Postbus Portinstraat 19 Tel.: 46 598080 Florijnstraat 19 WDI 8YW Fax: 46 598585 4870 AJ ETTEN-LEU<br>Tel.: 07650 87200

00440 Helsinki Norway Waters AS **All**other countries Tel.: 90 506 4140 Hvamstubben17 Waters Corporation Fax: 90 5064 1411 2013 Skjetten 34 Maple Street 2013 Skjetten<br>Tel.: 47 638 46 050

Waters Corporation **Sales Offices** Sales Germany Waters GmbH Peoples Republic of China - Beijing<br>Hauptstraße 87 – Maters China Ltd. Representative ( HauptstraBe87 Waters China Ltd. RepresentativeOffice D-65760 Eschbarn Suite 709-711, Xinzhong Building

Fax: 1 8786 25 m 10<br>ul. Lektykarska 25 m 10<br>01-687 Warszawa

Tel.: 2 9933 1777 H-1138 Budapest Caguas**,** PuertoRico 00726-6870 Fax: 2 898 1455 Tel.: 36 1 270 5086 Tel.: 809 747 8445, 790 2225 Fax: 36 1 270 5087 Fax: 809 747 8448

Waters S.A.- N.V. IndiaWaters Pvt.Ltd. SingaporeWaters Asia Ltd. Ruede la Fus6e60 N. 1 R.M.V. Extension No. 12 PrinceEdward Road

8411 - 1Andar (1stfloor) Via Achille Grandi, 27 SpainWaters Cromatografia S.A.

المستقدم المستقدم المستقدم المستقدم المستقدم المستقدم المستقدم المستقدم المستقدم المستقدم المستقدم المستقدم ال<br>136 Fax: 7 095 931 9193 Fax: 3 704 8599 Fairwan Waters Asia Ltd.<br>Czech Republic and Slovakia Mexico Waters S.A Ohnive 11 Col. Del Valle<br>
Col. Del Valle Taipei, Taiwan, 10628, R.O.C.<br>
03100 Mexico, D.F.<br>
Tel.: 525 524 7636 Fax: 02 706 9704

Fax: 42 2 4/2 8023 Fax: 42 8023 Fax: 42 2 4/2 8023 Fax: 42 2 4/2 8023 Fax: 525 524 7643 Fax: 525 524 7643 Fax: 525 524 7643 Fax: 525 524 7643 Fax: 525 524 7643 Fax: 525 524 7643 Fax: 525 524 7643 Fax: 526 Fax: 526 Fax: 526 Tel.: 1728 818788

Milford, MA 01757 USA<br>Tel.: 508 478 2000 Toll-free: 1 800 252 4752<br>Fax: 508 872 1990 http://www.waters.com/

Waters, Millennium, and ExpertEase are trademarks of Waters Corporation. Microsoft Windows and Windows NT are trademarks of Microsoft Corporation. Norton Back-up is a trademark of Symantec Corporation. Oracle is a trademark of Oracle Corporation.

@1997 WatersCorporation Printedin the U.S.A. N41 March 1997 HD-MP  $\clubsuit$  Printed with soy inks on recycled paper containing 10% post-consumer fibers.